# ИНСТРУКЦИЯ ПО РАБОТЕ ДЛЯ ПЕРЕВОЗЧИКОВ *SMART TENDERING*

*МАРТ 2020*

accenture **ABInBev** 

1

Copyright © 2020 Accenture All rights reserved.

### **Carrier activities**

**Эта презентация содержит информацию по работе на платформе Smart tendering начиная от загрузки транспортировки в систему заканчивая выбором конкретного перевозчика.** 

#### **Основные пользователи системы**

- Транспортные компании (ТК)
- Отдел закупок
- Транспортный Центр

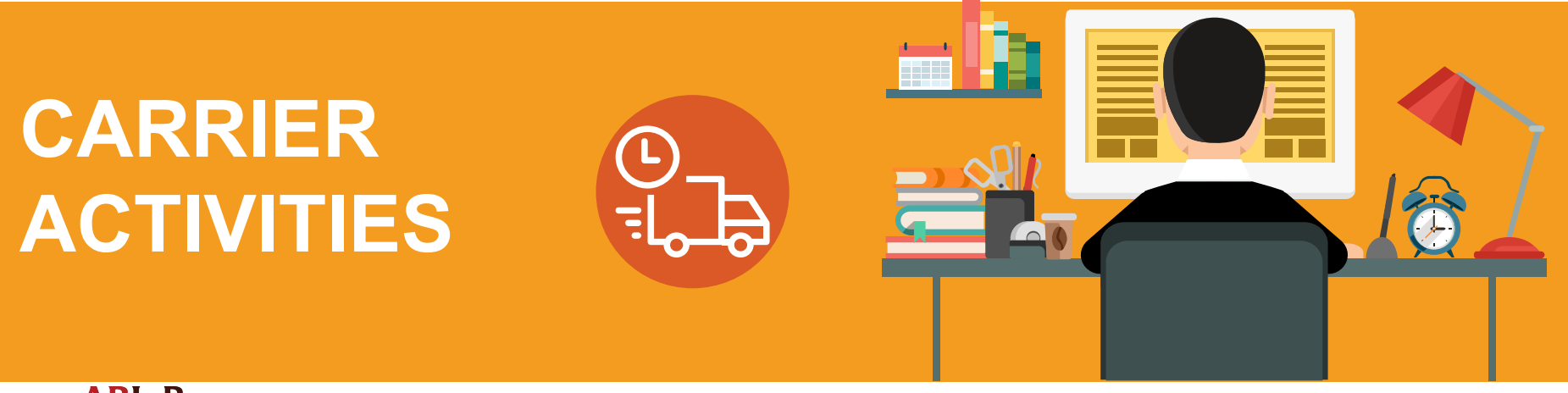

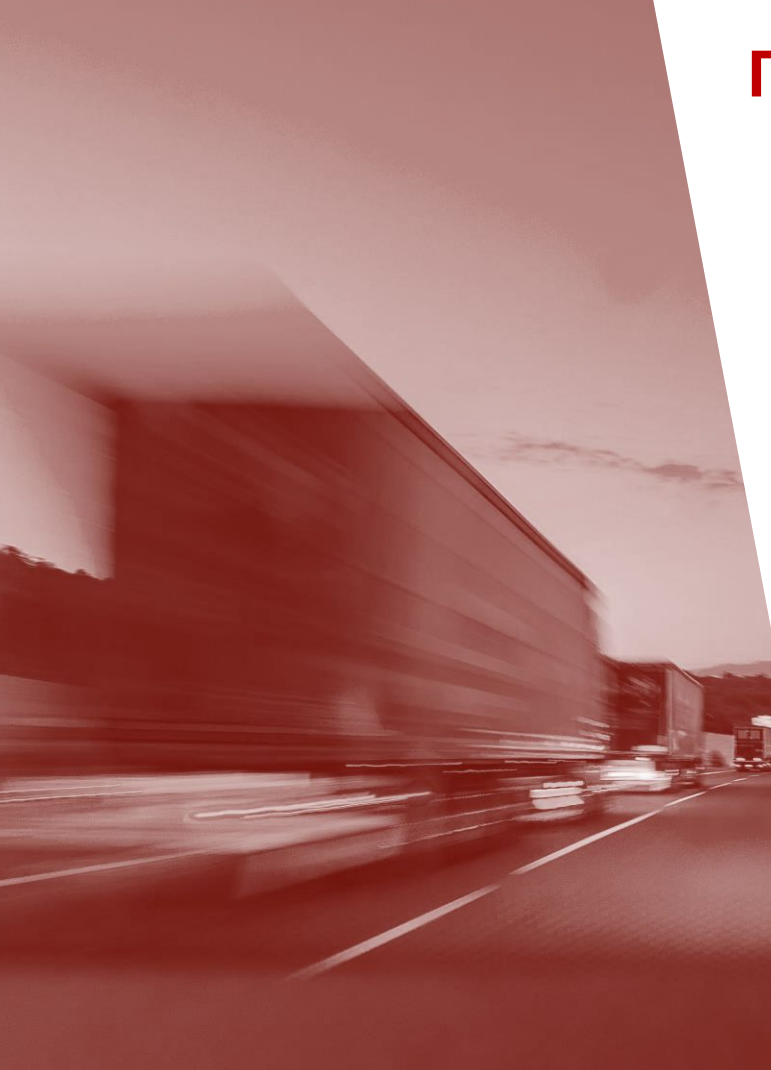

## **План презентации**

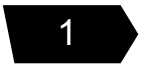

**Основы Smart Tendering** 

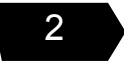

**Принятие транспортировок**

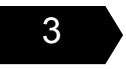

3 **Как сделать Ставки?**

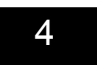

**Как отменить участие в мини-тендере** 

#### **Зарегистрируйтесь в системе**

Вы получите приглашение для регистрации от TNX на адрес, который вы ранее предоставляли ОЗ.

После получения приглашения вам нужно пройти по ссылке в письме.

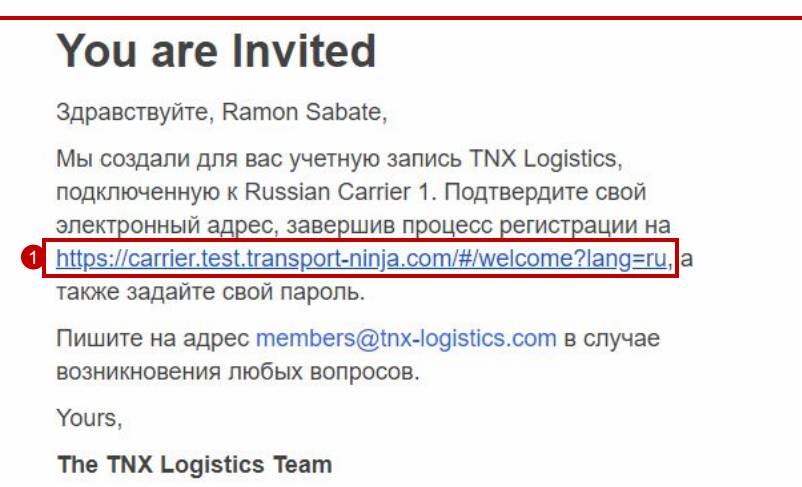

\* Do not forget to check spam folder

#### **Первый вход в систему**

Перед тем как войти в систему вам нужно будет зарегестрироваться

- Имя пользователя (1): Имейл, на который вы будете получать все оповещения системы.
- Пароль должен содержать:
	- 8 символов
	- 1 Заглавная буква
	- 1 маленькая буква
	- 1 цифра

**Вы должны использовать тот же имейл, который вы предоставили ОЗ. В противном случае вы не сможете зарегистрироваться в системе.**

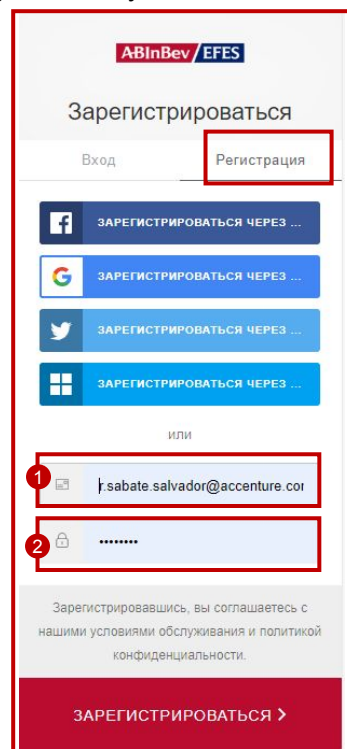

Когда вы нажмете кнопку авторизироваться вы получите имейл с сылкой на Smart Tendering. После перехода по ссылке вам нужно будет ввести данные (Имя пользователя и пароль) которые вы указали при регистрации в предыдущем шаге.

ABInBev/EFES Auth<sub>0</sub> Вход Регистрация  $\sqrt{2}$ ВХОД ЧЕРЕЗ ГАСЕВООК Адрес платформы: **https://spot.abinbevefes.com**Ġ **BXOJ HEPE3 GOOGLE BXOД ЧЕРЕЗ TWITTER** H **BXOД ЧЕРЕЗ MICROSOFT ACCO.** или 1 r.sabate.salvador@accenture.cor  $\Box$ 2 ........ Не помните пароль? АВТОРИЗОВАТЬСЯ >

\* Do not forget to check spam folder

#### **Основное меню**

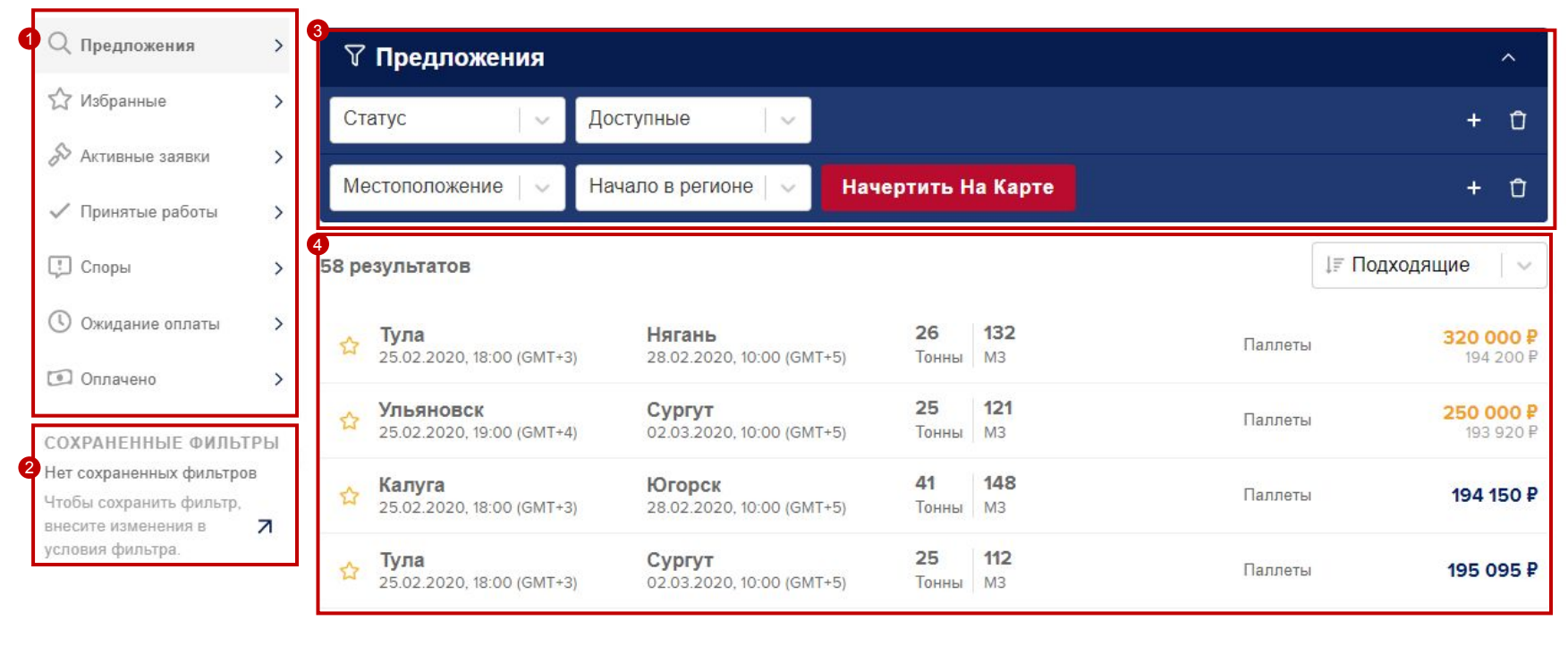

**1 Главное меню • 2 Сохраненные 3 фильтры** 

фильтры

фильтры Доступные загрузки

### **ABInBev**

#### **Какая информацию по транспортировкам доступна в Smart tendering**

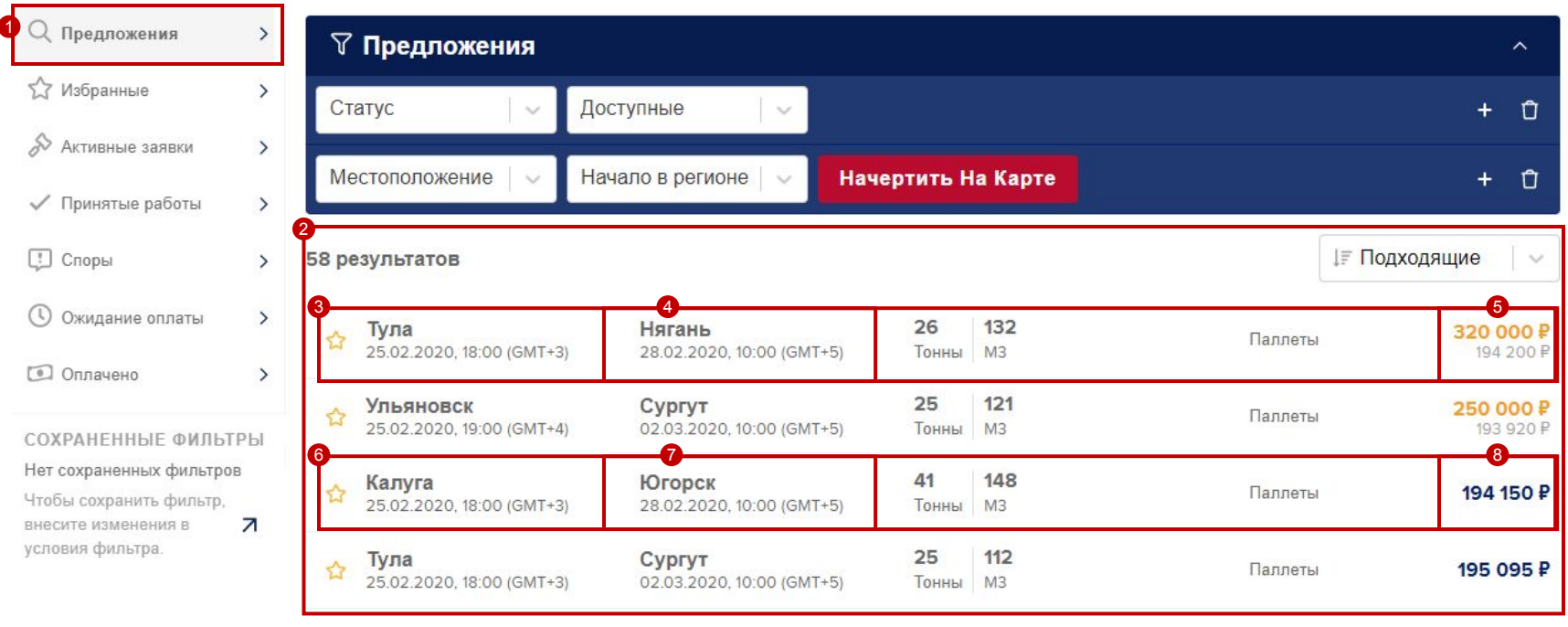

**3 ©** Город отправки + время погрузки <sup>4</sup> <sup>7</sup> Город доставки + время доставки

- **Orange:** Предложенная цена поставщиком
- **G** Grey: цена предложенная системой
- <sup>8</sup> Цена предложенная системой

Если вы выберите конкретную транспортировку, откроется окно с детальной информацией по данной транспортировке.

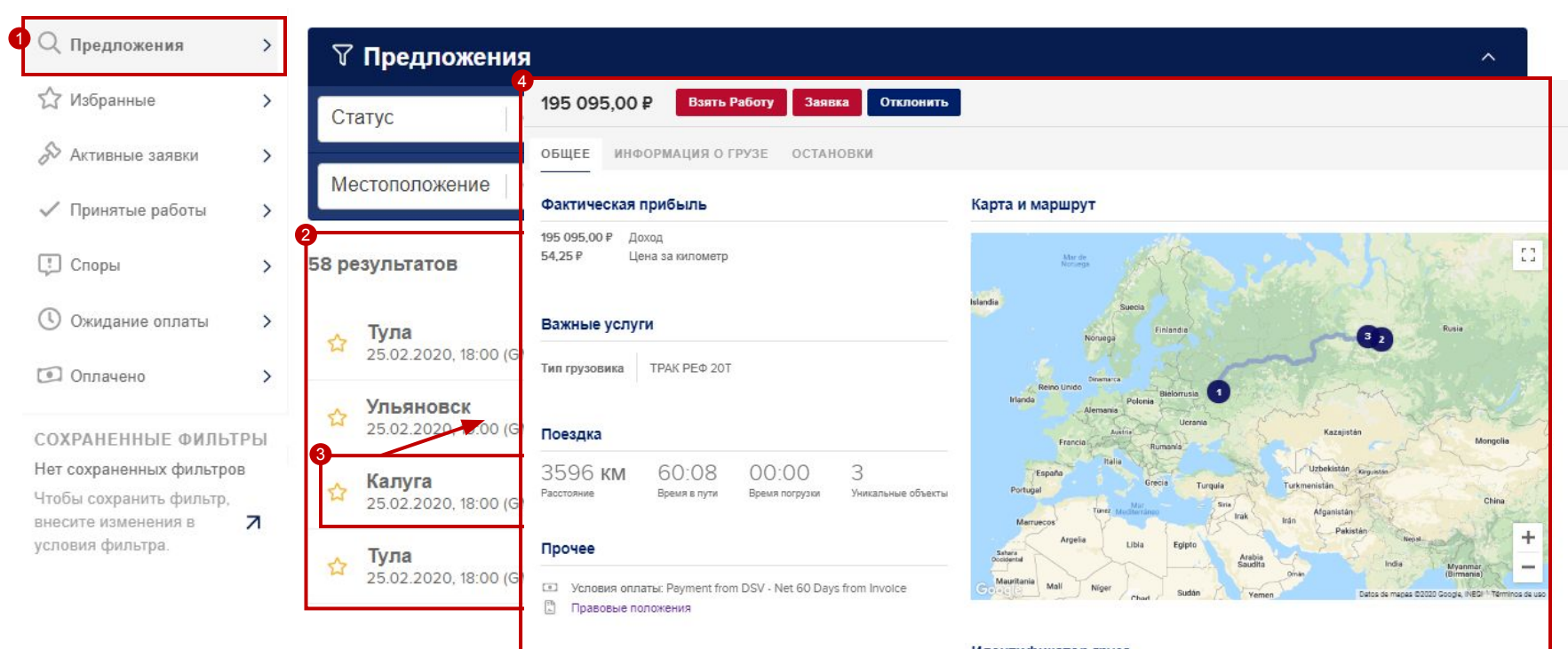

#### <del>идентификатор груза</del>

← TeBSC\_PoC\_BSC\_7

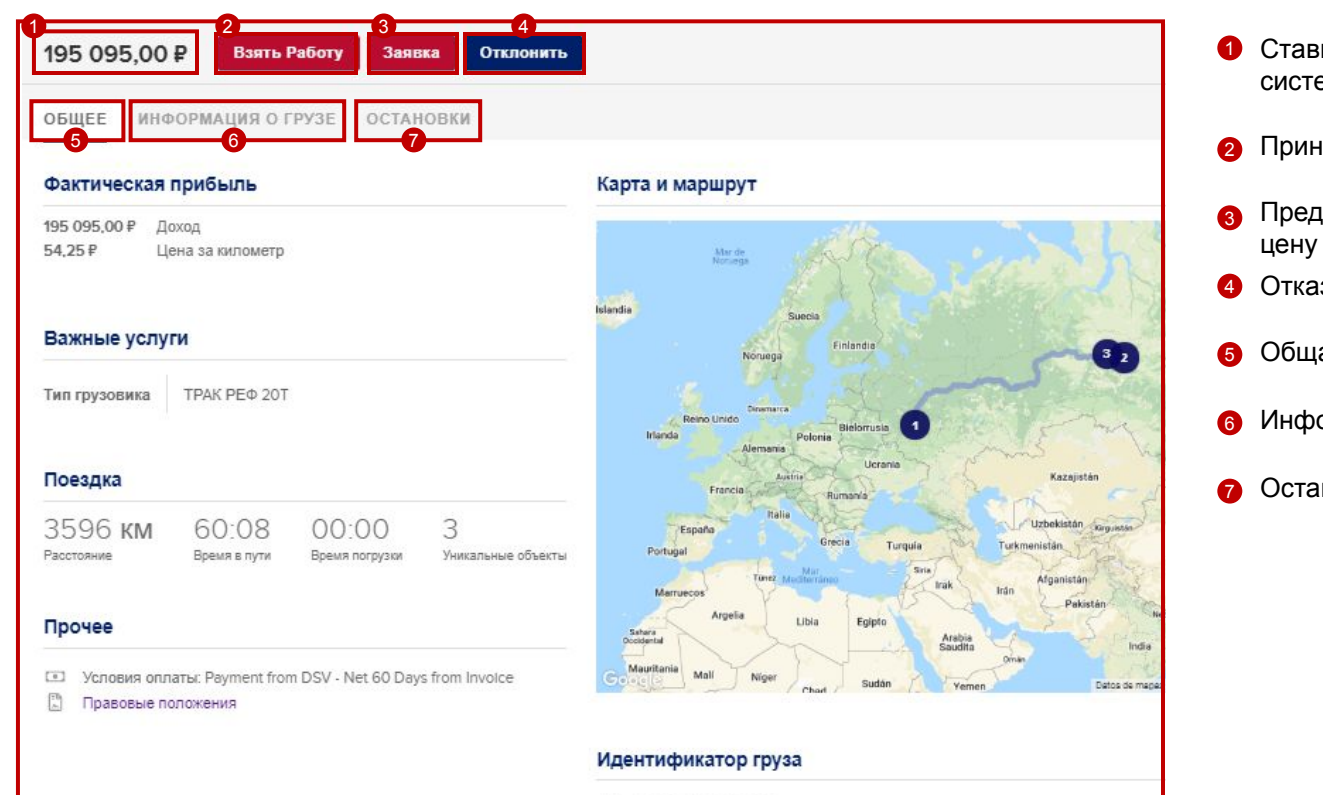

TARCC BAC RCC

- Ставка которую предлагает система
- Принять ставку
- Предложить свою
- Отказаться от участия
- 5 Общая информация
- Информация о грузе
- Остановки

#### **Which main menus are available in Smart Tendering?**

The Navigation menu covers the following options:

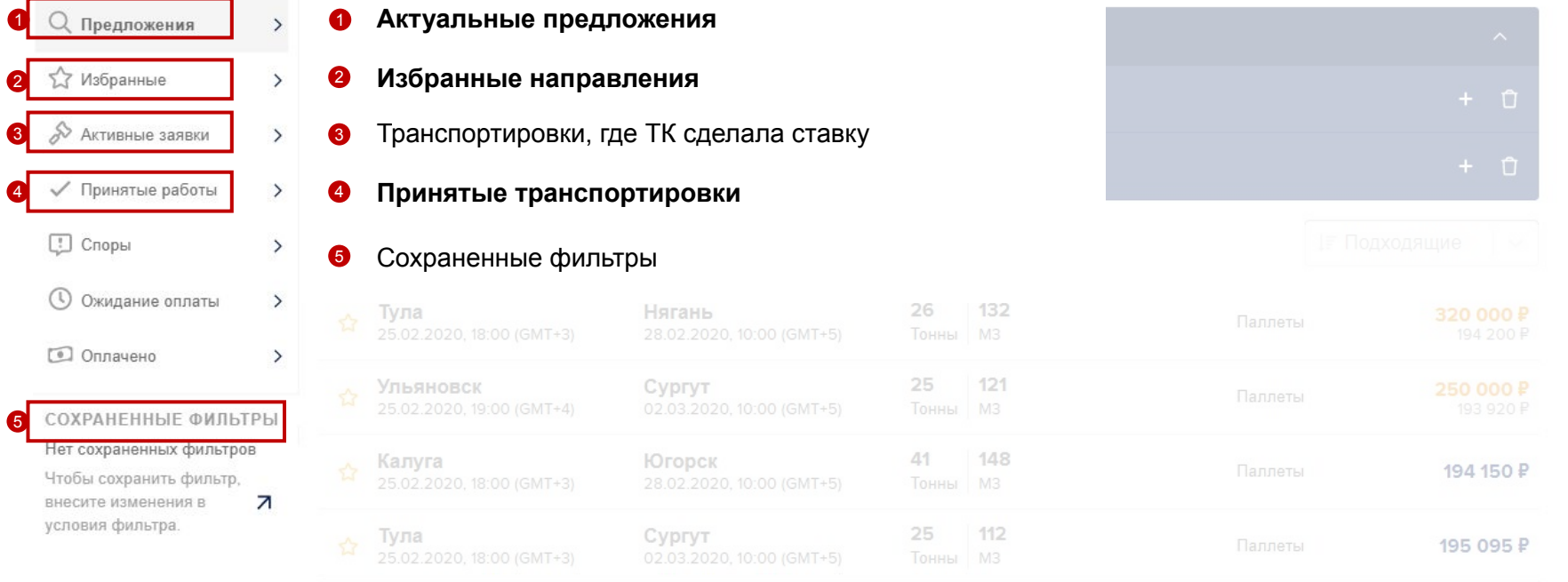

 $\mathbf{q}$ 

2

3

#### **Offers menu**

The image shows the offers menu view (1). Loads available (2) for the carrier either to accept, make a bid or reject

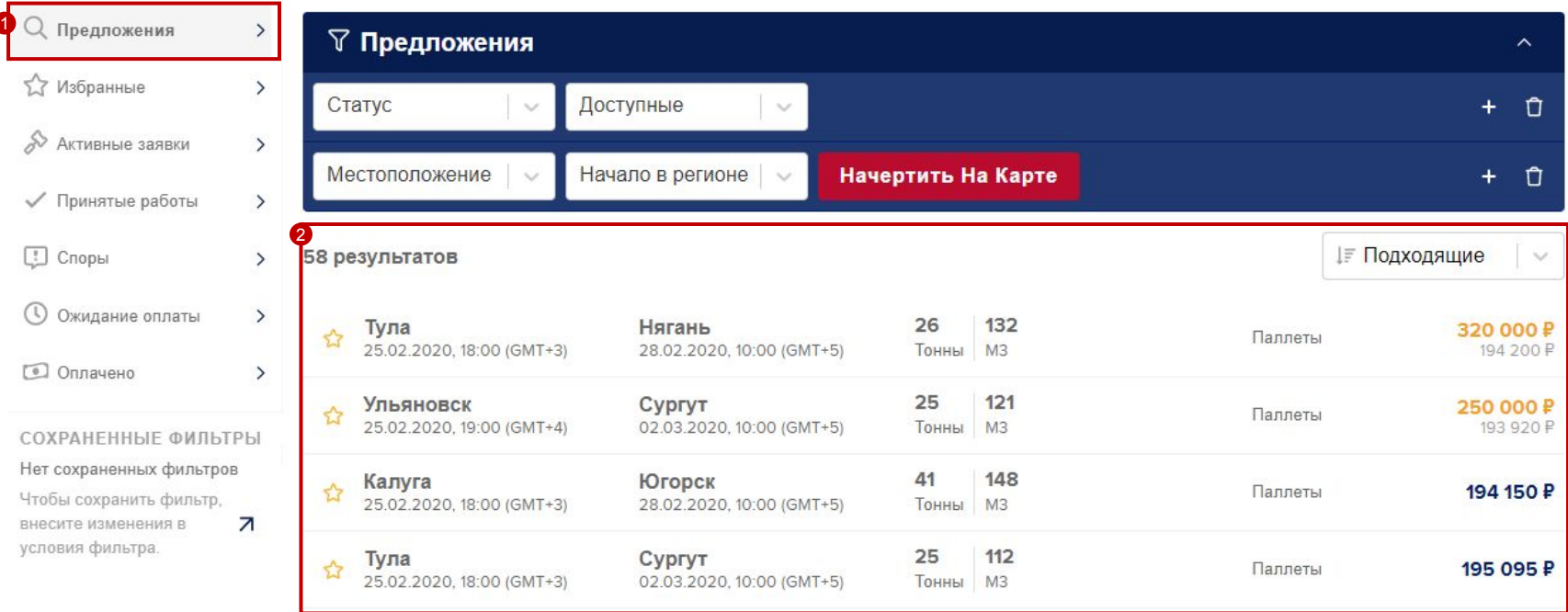

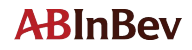

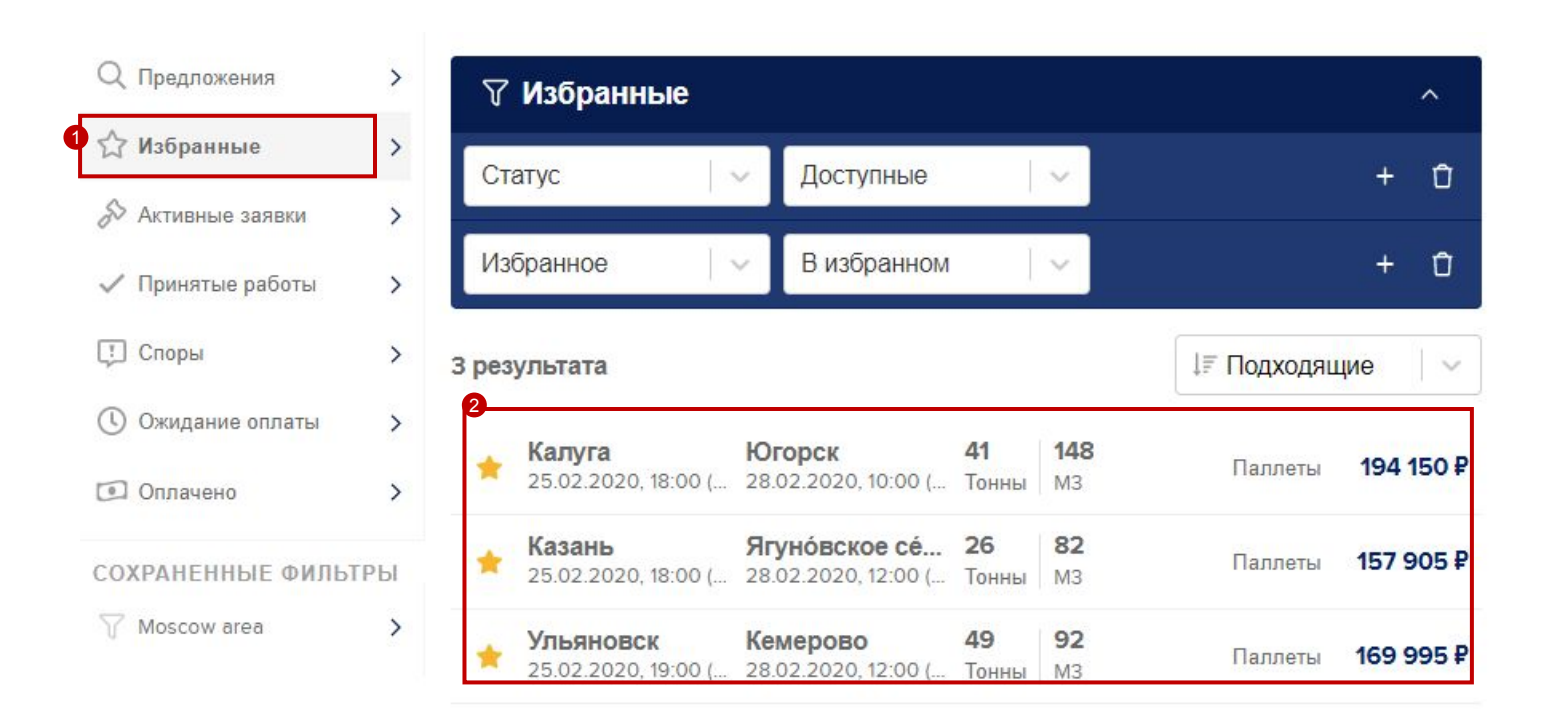

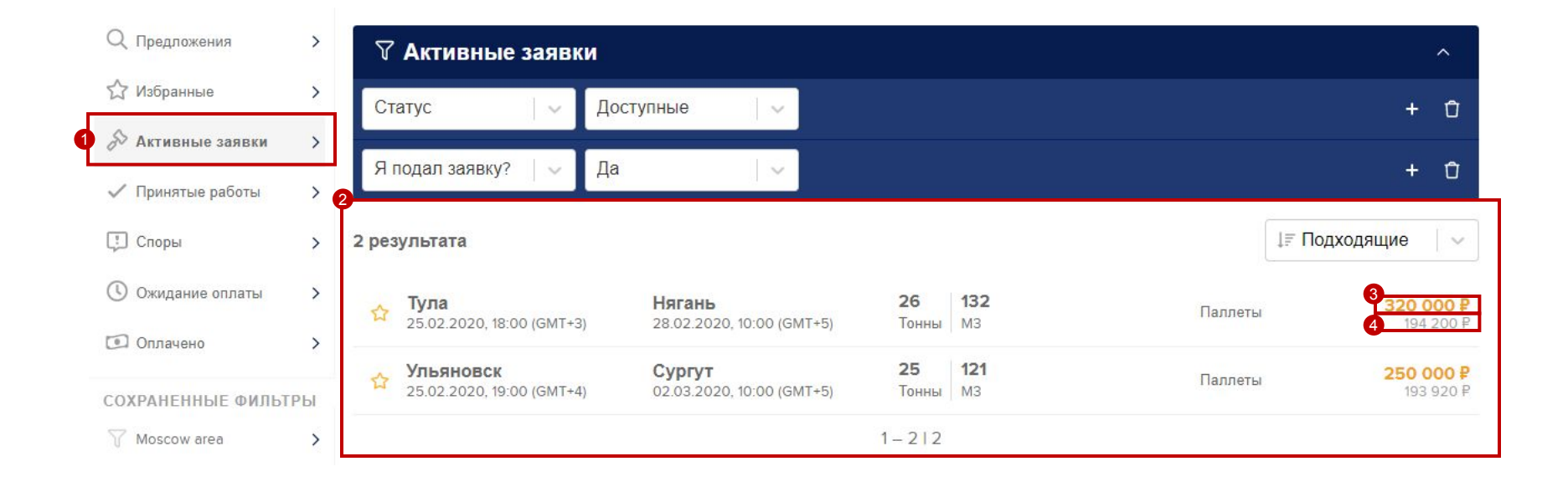

#### **ABInBev**

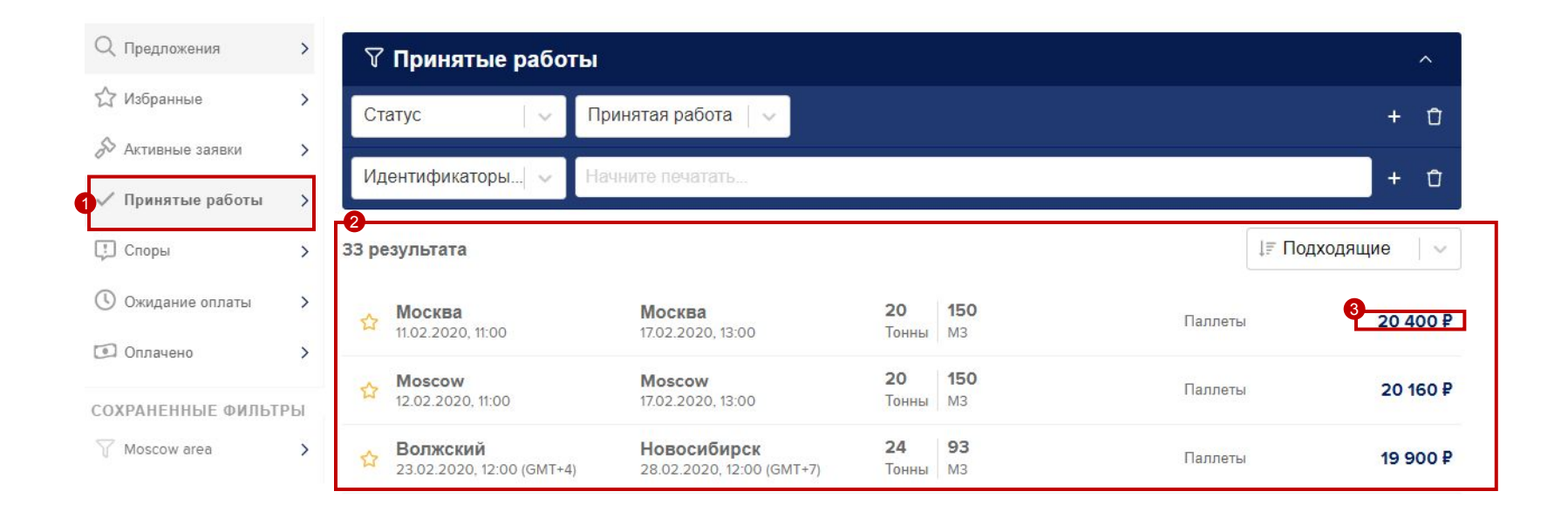

#### **ABInBev**

#### **В Smart tendering вы можете найти подходящие вам транспортировки**

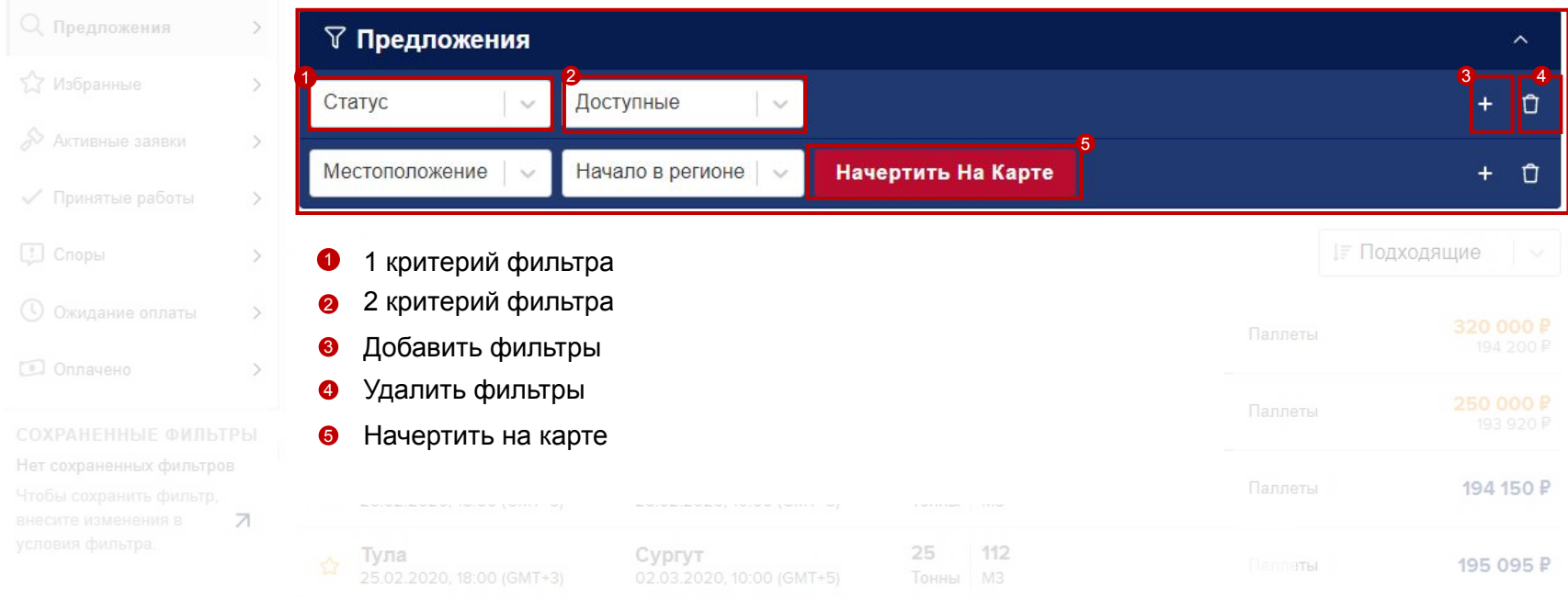

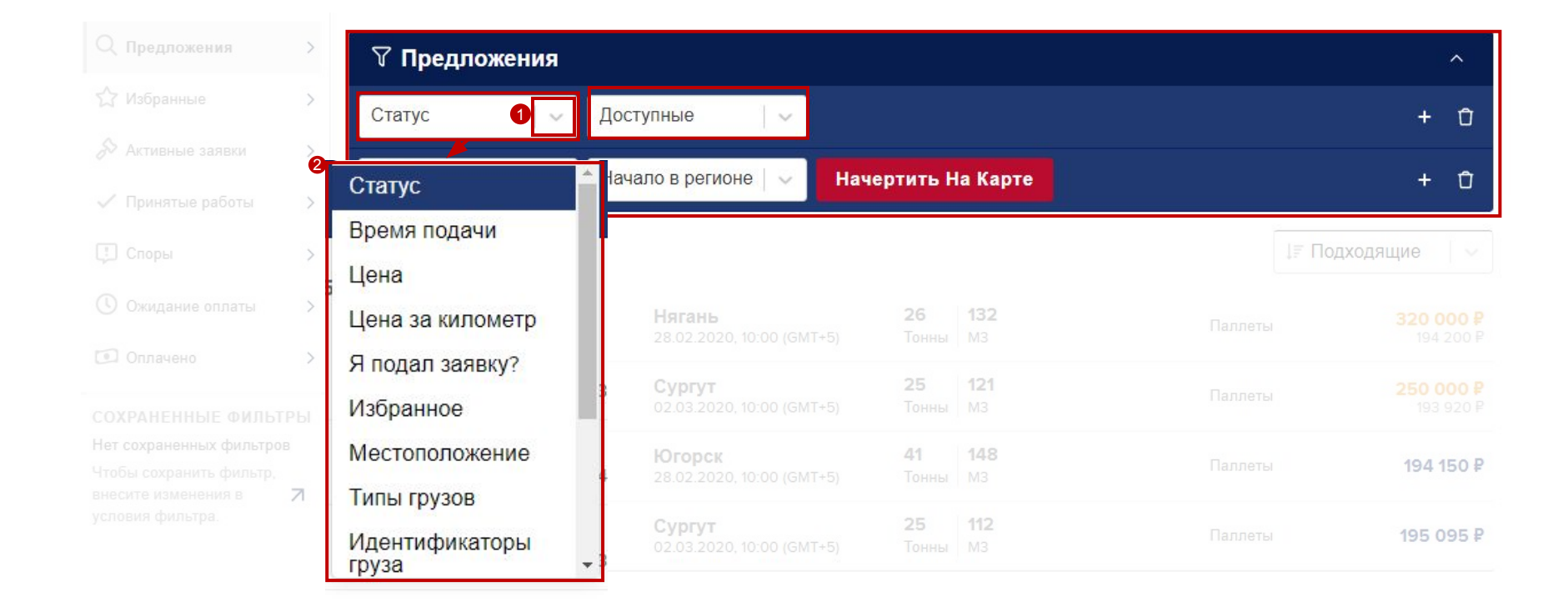

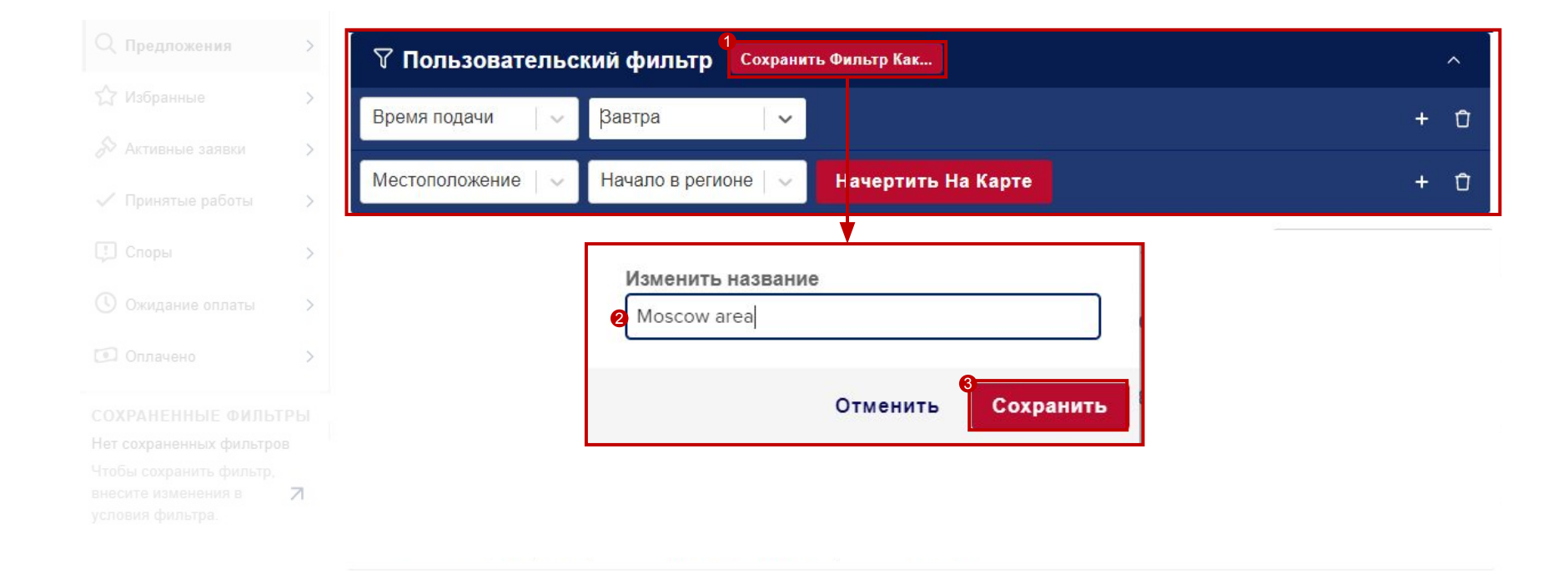

#### **ABInBev**

#### **How can you find loads that really match your interests?**

Now you have the filter available in "Saved filters" area. To use it, just click on it and automatically filter criteria's will be applied

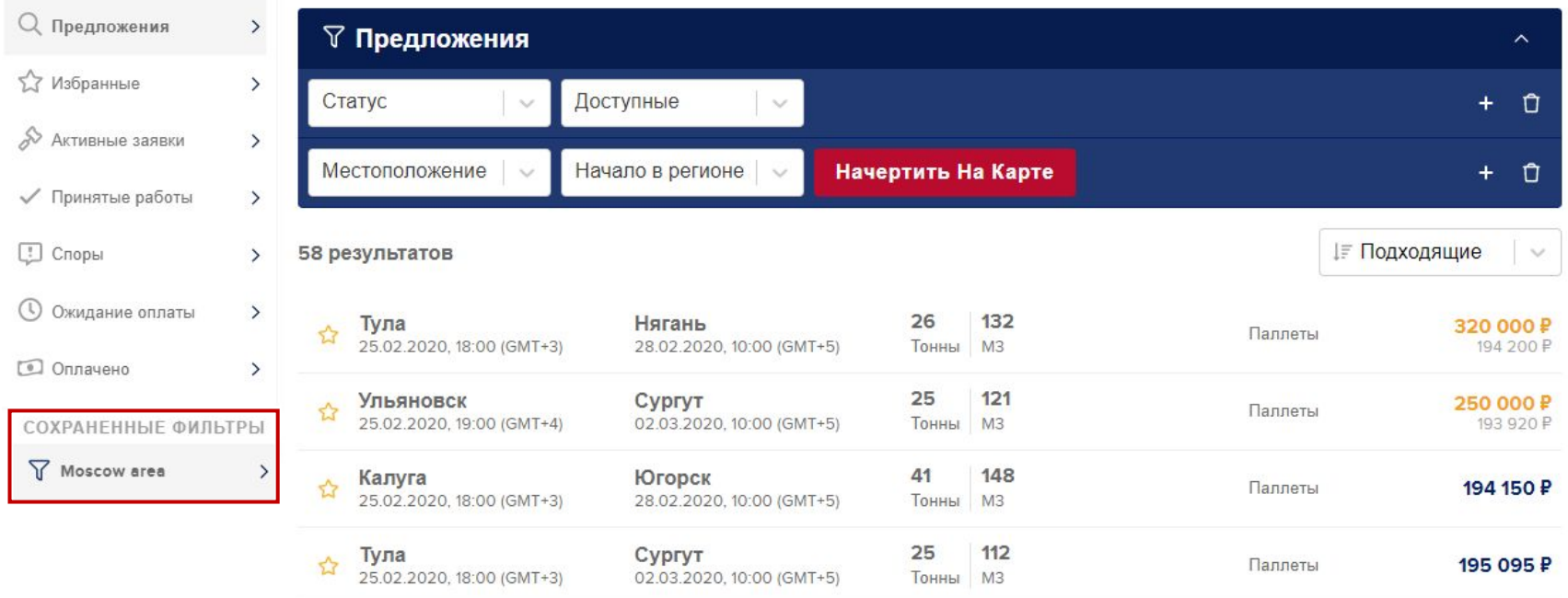

Вы будете получать оповещение, в случае появления новых транспортировок на свой имейл. Частоту оповещений вы можете настроить в настройках системы

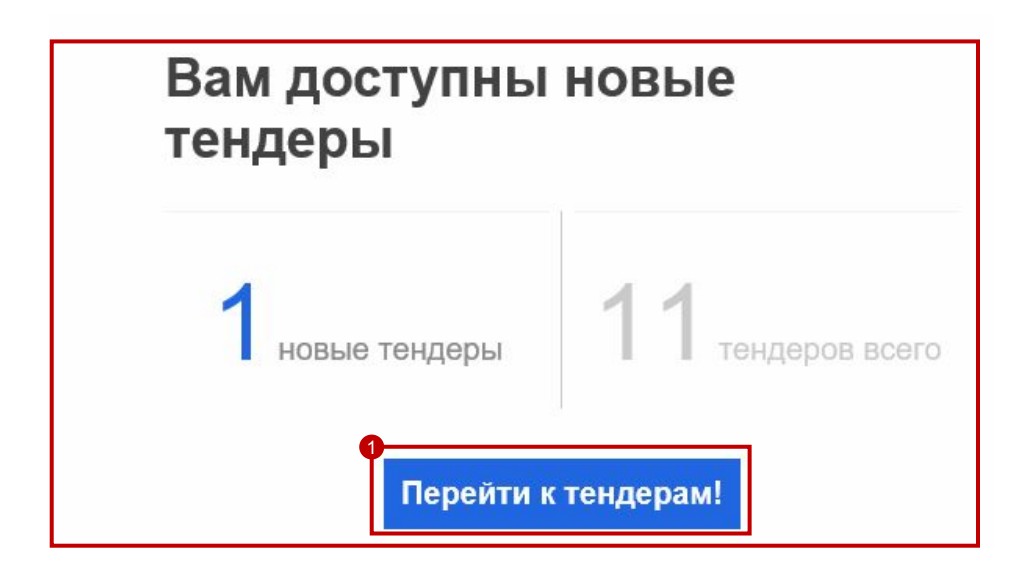

#### **ABInBev**

**Как перевозчик вы можете настроить частоту получения оповещений в настройках платформы Smart Tendering**

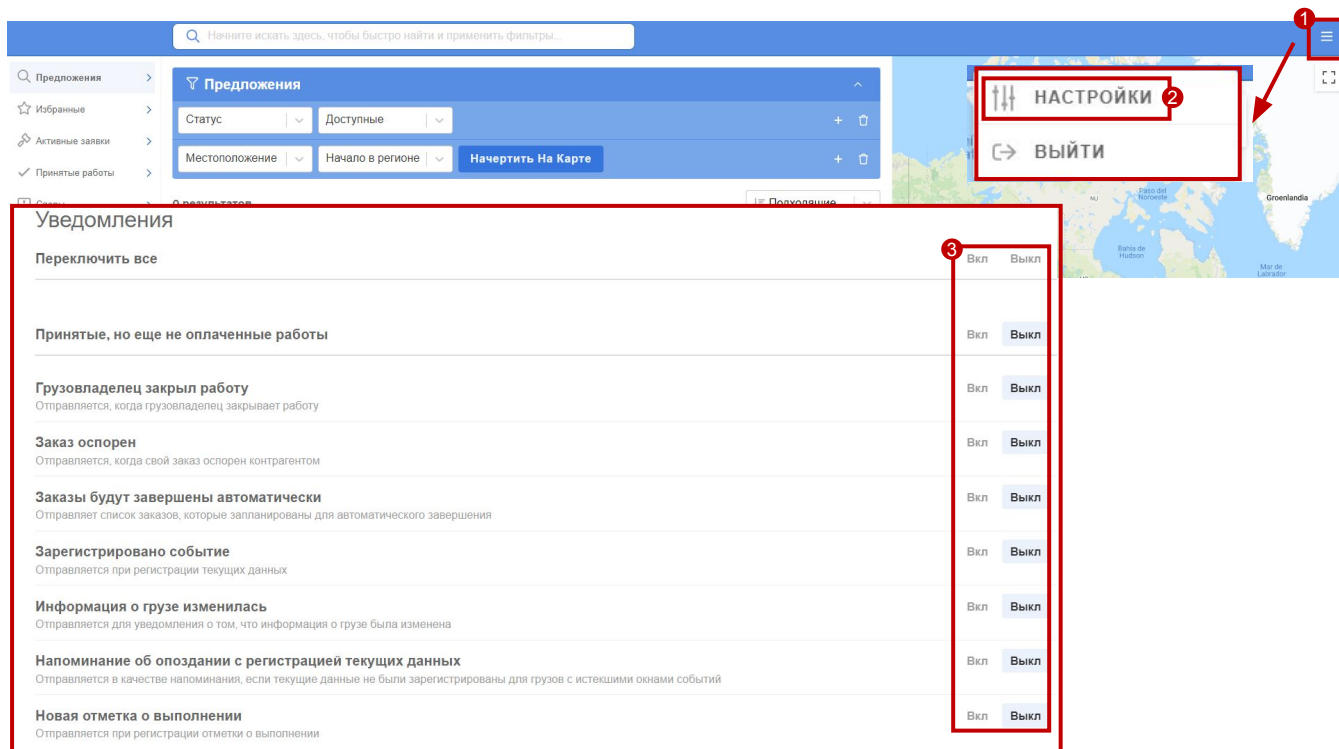

#### **Как принимать заявки**

Если вам интересна транспортировка, кликните на нее и откроется новое окошко, где вы сможете забрать транспортировку по цене предложенной системой либо предложить свою цену.

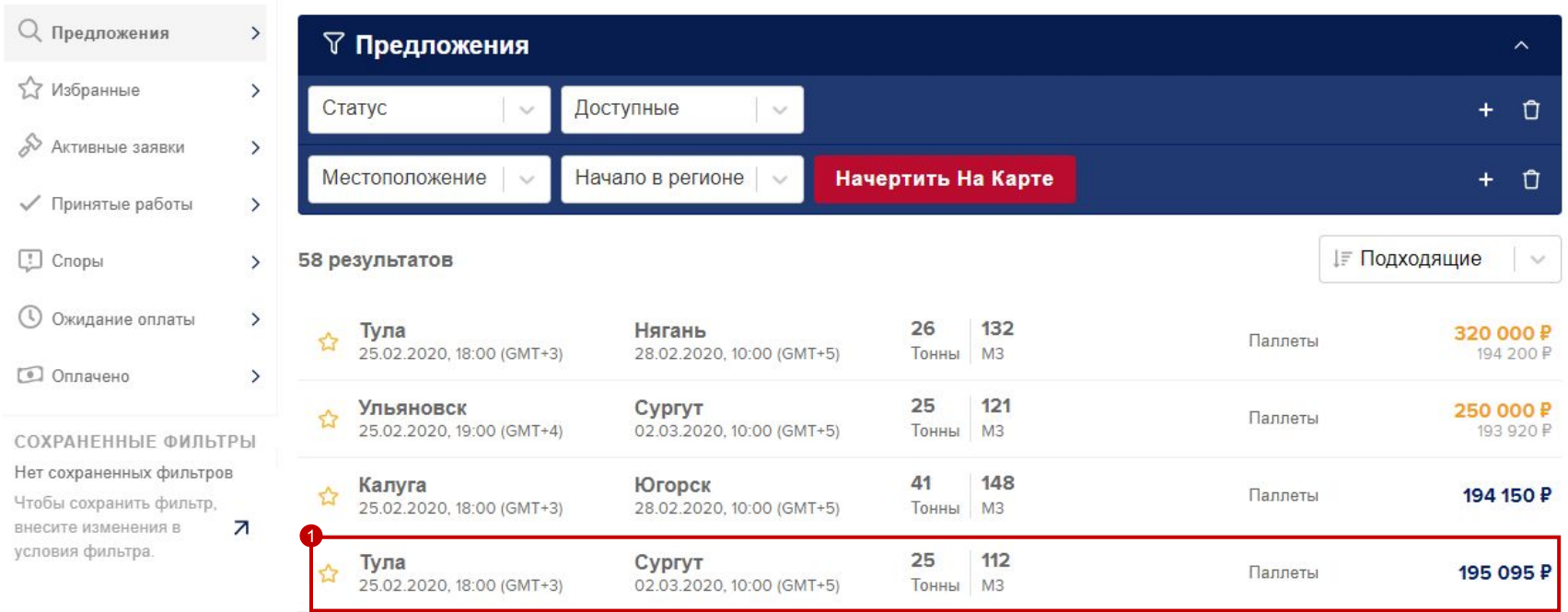

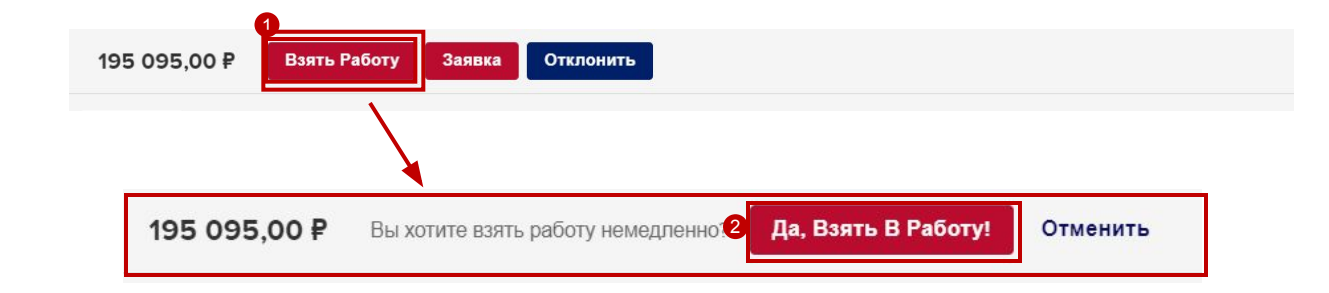

**Нажав на кнопку взять в работу вы автоматически становитесь перевозчиком данной транспортировки. Тут не будет дополнительного сообщения по подтверждению вами выбранной транспортировки.**

#### **ABInBev**

#### **Как понять что вы были назначены перевозчиком?**

Появится окошко (пример ниже) где будет подтверждение того, что вы были выбраны перевозчиком данной транспортировки.

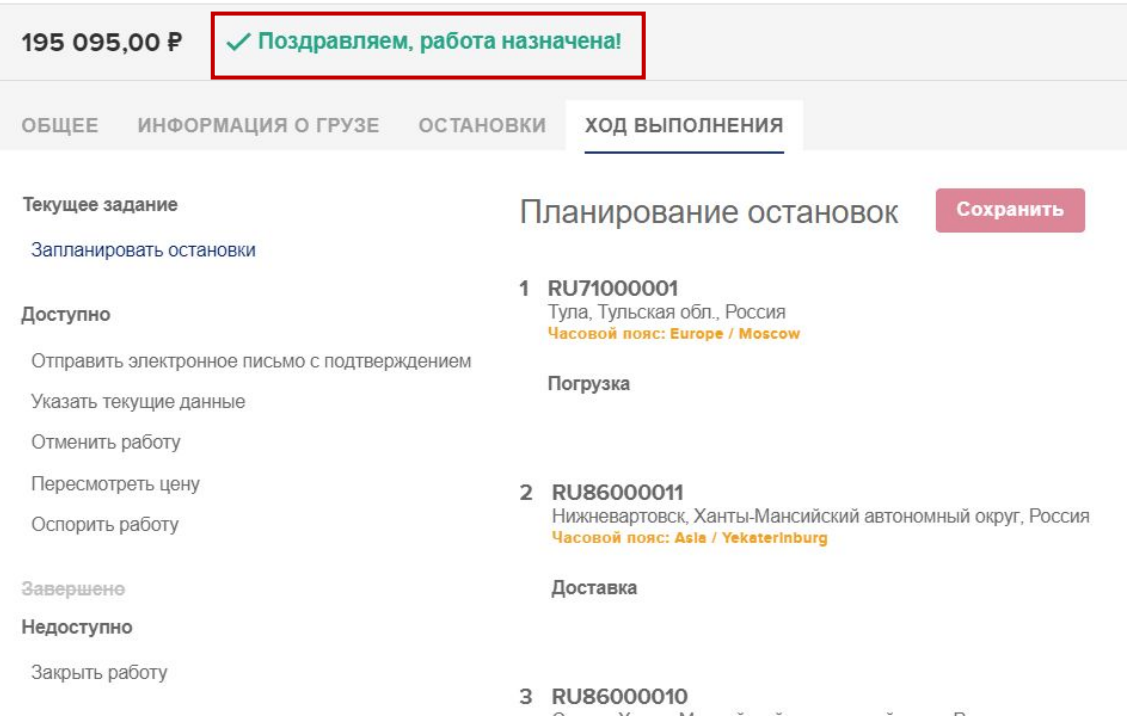

Дополнительно вы получите оповещение в виде электронного письма на ваш почтовый адрес

### Поздравляем!

Вы приняли тендер AB InBev Efes от "AB InBev Efes".

Свяжитесь с AB InBev Efes, чтобы договориться о приеме груза:

• Координатор: AB InBev Efes Контактное лицо: Лмитрий Шпаков Ссылка: TeBSC PoC BSC 7

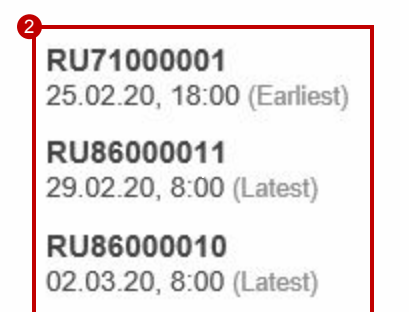

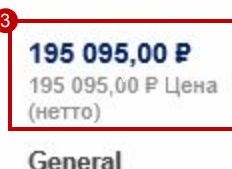

Palletised

- Номер TMS
- 2 Точки выгрузки
- 3 цена

1

### **ABInBev**

**Как следить за выигранными транспортировками.** 

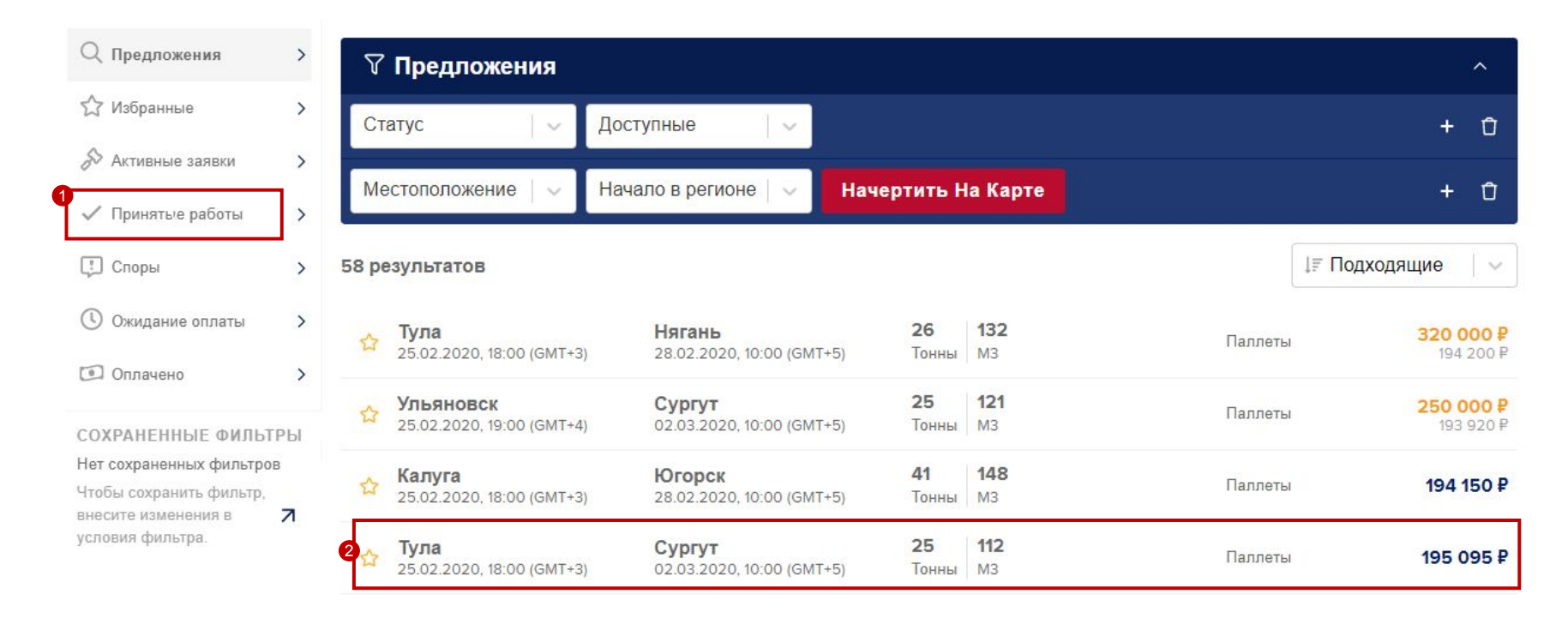

### **Как сделать Ставки?**

Для того, чтобы сделать ставку по транспортировке, нажмите на интересующий вас лот, после чего откроется доп. Коно (2), нажмите на кнопку заявка и сделайте вашу ставку.

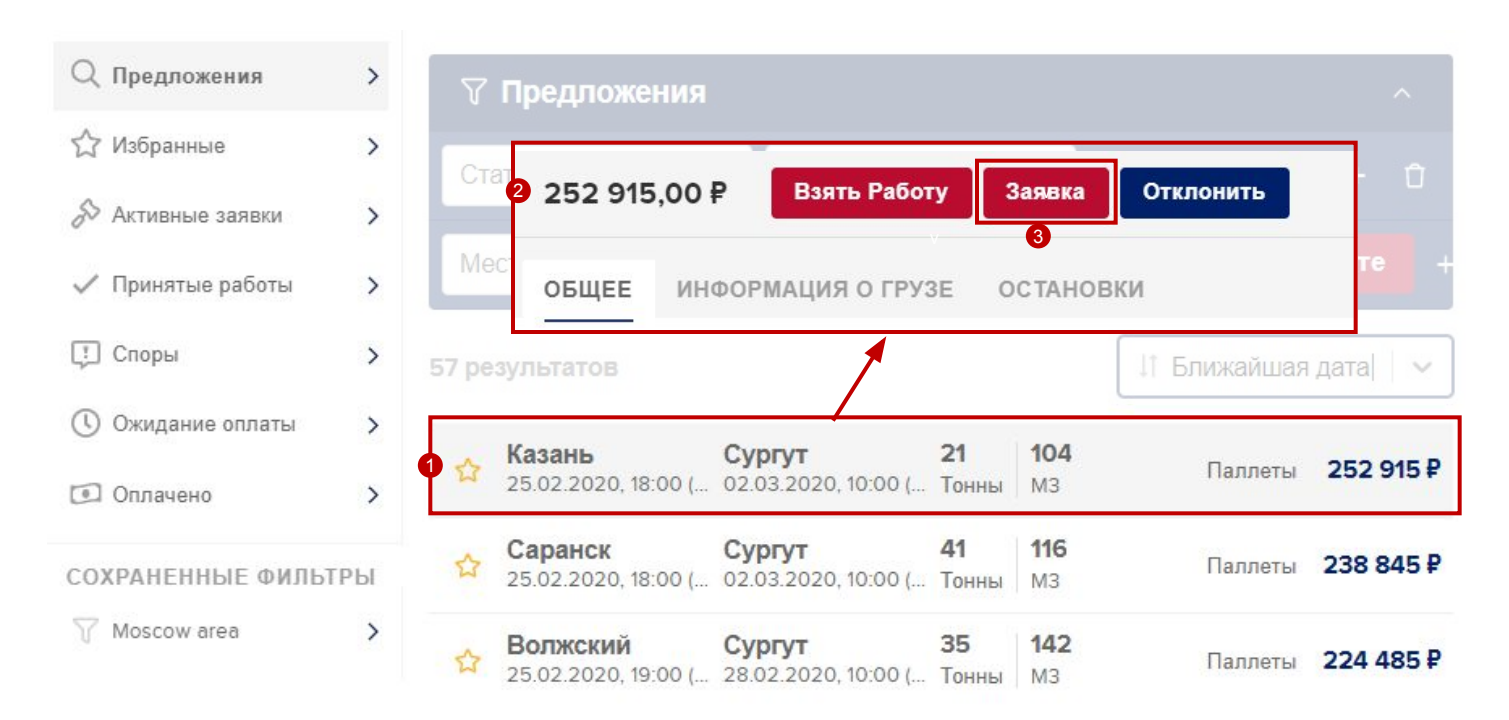

### **Как сделать Ставку?**

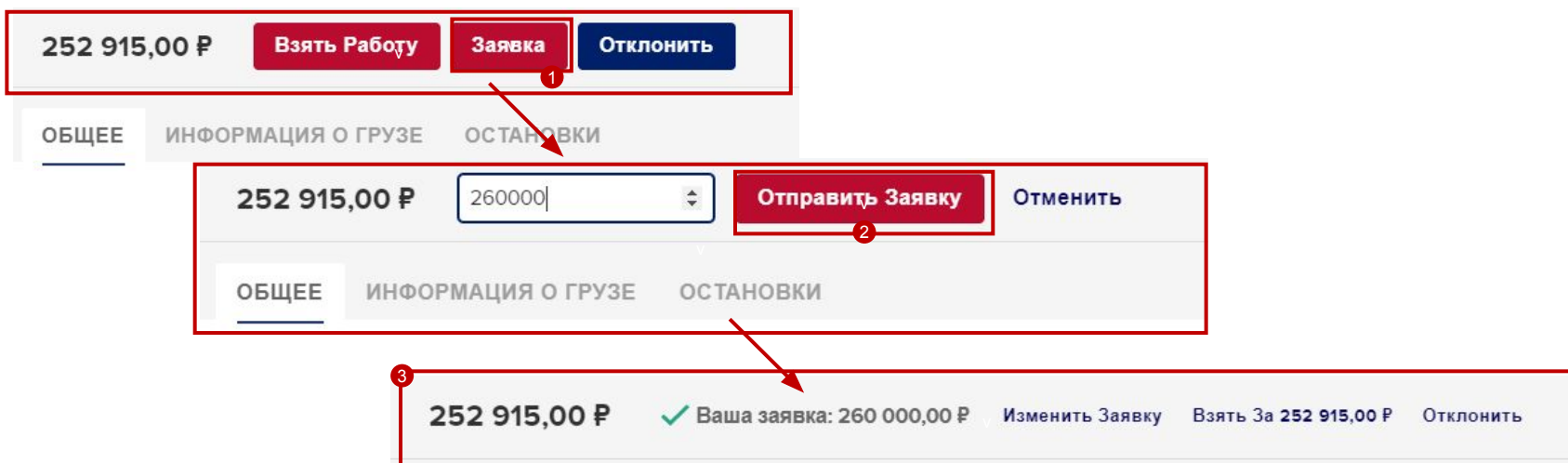

**Предлагая ставку вы обязуетесь совершить транспортировку в случае, если ОЗ выберет ваше предложение. Тут не будет дополнительного сообщения по подтверждению вами выбранной транспортировки.**

### **Как сделать Ставку?**

#### **Как поменять вашу ставку?**

Для того, чтобы поменять ставку зайдите в транспортировку и нажмите кнопку изменить заявку.

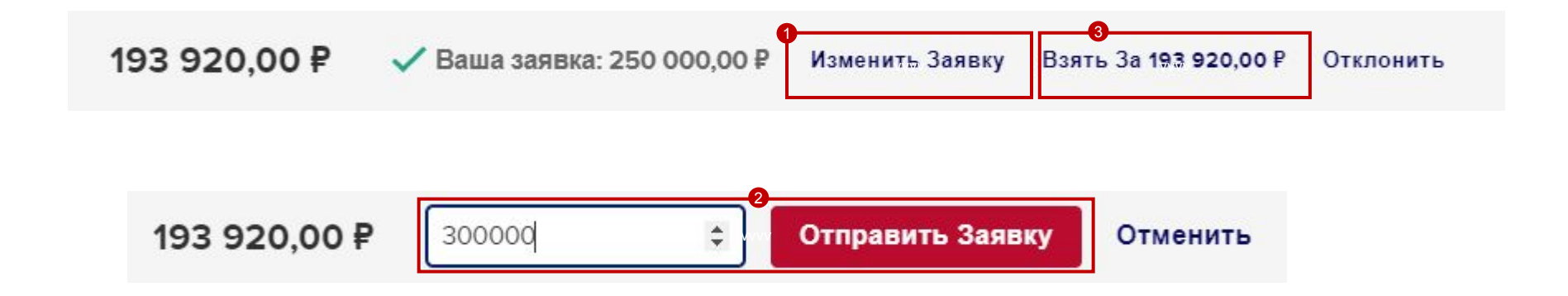

**Предлагая ставку вы обязуетесь совершить транспортировку в случае, если ОЗ выберет ваше предложение. Тут не будет дополнительного сообщения по подтверждению вами выбранной транспортировки.**

#### **ABInBev**

### **Make Bids Как удалить ставку?**

Для того, чтобы удалить ставку зайдите в транспортировку и нажмите кнопку отклонить => отказаться навсегда.

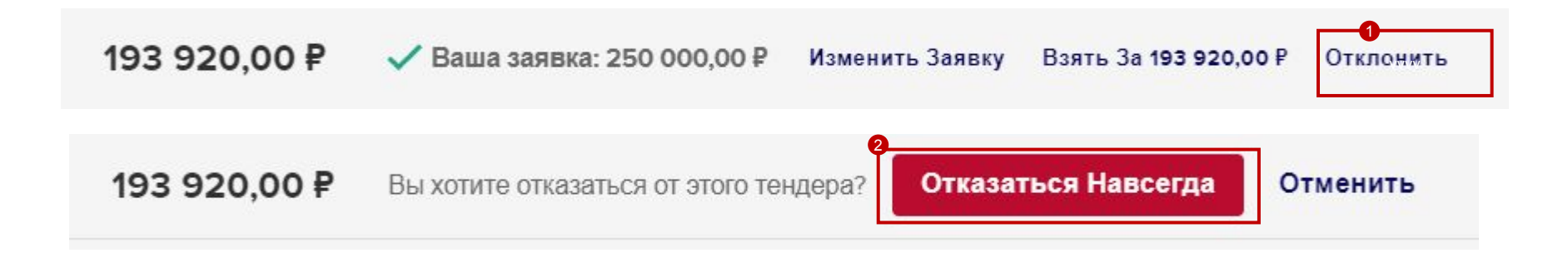

### **Отказ от транспортировок**

Если по какой-то причине вам не интересны определенные направления вы можете отказаться и они больше не будут высвечиваться в предложениях.

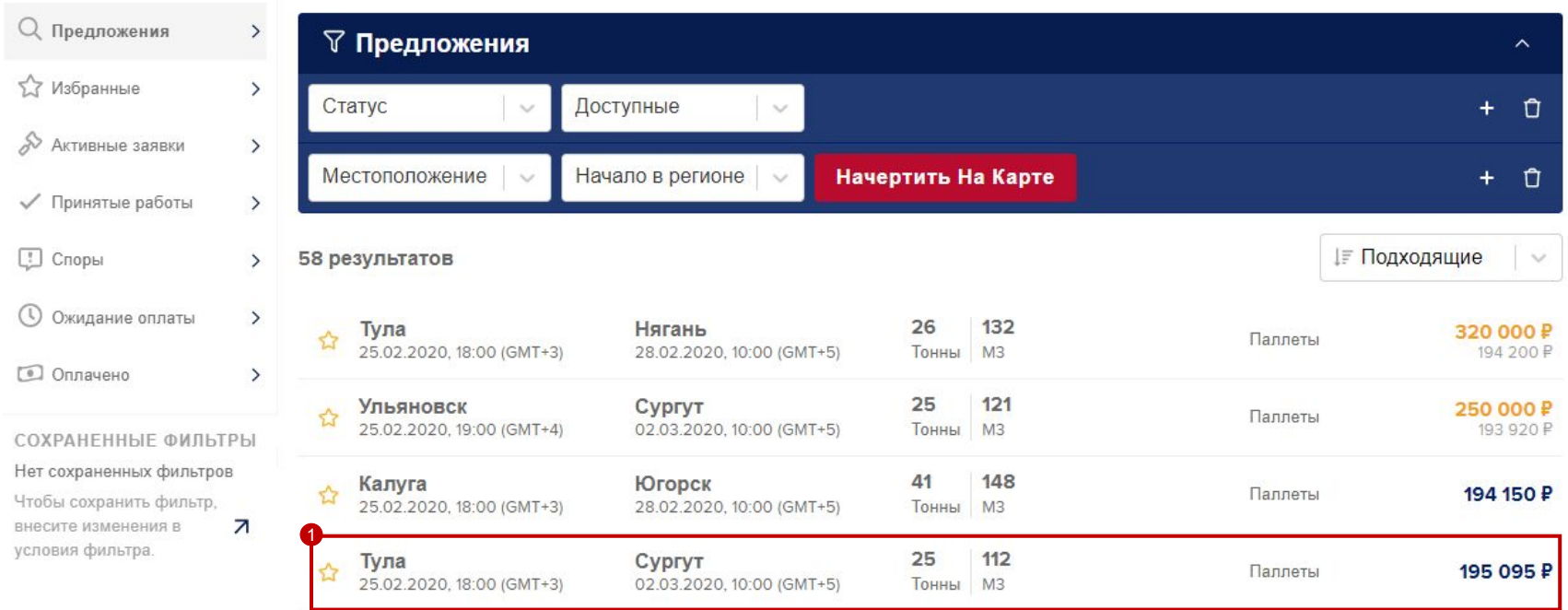